⑤

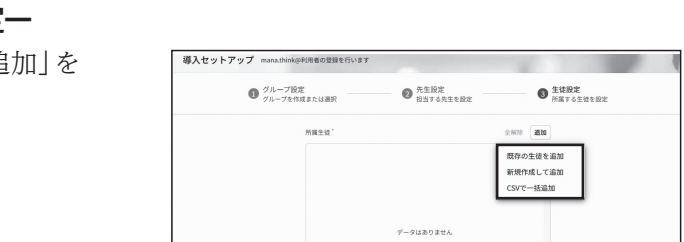

※最新情報・詳細情報・よくあるご質問は、以下のサイトをご覧ください。 デジタル教科書・教材サポートサイト(https://ict.teikokushoin.co.jp/support/)

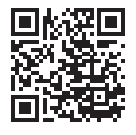

①「ライセンス証明書」をお手元にご用意し、下記の「mana.think@ 管理システムURL」にアクセスしてください。

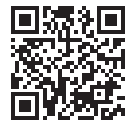

## https://school.manathinka.jp/

②ライセンス証明書に示されている「ログインID」「ログインパスワード」を入力して、「mana.think@ 管理システム」 にログインしてください。

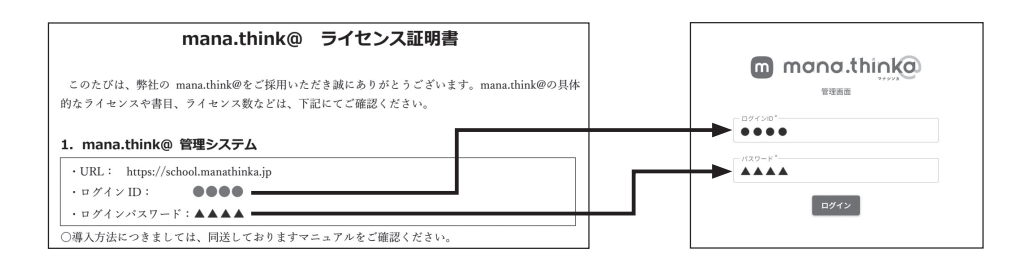

# **Ⅰ.「mana.think@ 管理システム」にログインする**

Ⅱ-①の手順で作成したグループを担当する(課題管理や成績確認を 行う)先生を設定します。あらかじめ「学校名+管理者」が、その一人と して設定されています。担当する先生が一人の場合は右下の「生徒設 定に進む」をクリックしてください。課題設定や成績確認を行う先生 を増やしたい場合は、「追加」をクリックしてください。

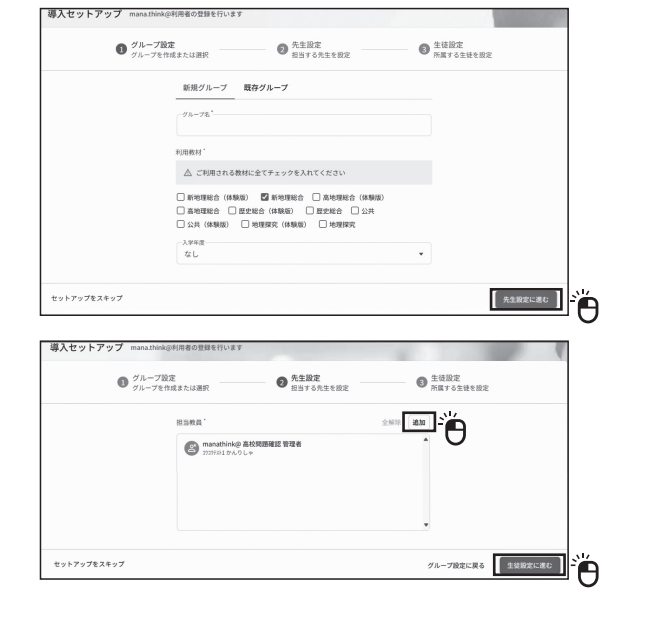

### 先生の追加-新担発録 (エー)

初回ログイン時には、「導入セットアップ」画面が開きます。こちらを利用して設定する方法をご案内します。

### ①グループ設定-利用するグループ(クラス)を作成-

まず、利用者が所属するグループを作成します。クラスごと、担当 教員ごと、履修コースごと、学年全体などの単位でグループを自由に 作成できます。設定が終わったら、「進む」をクリックしてください。

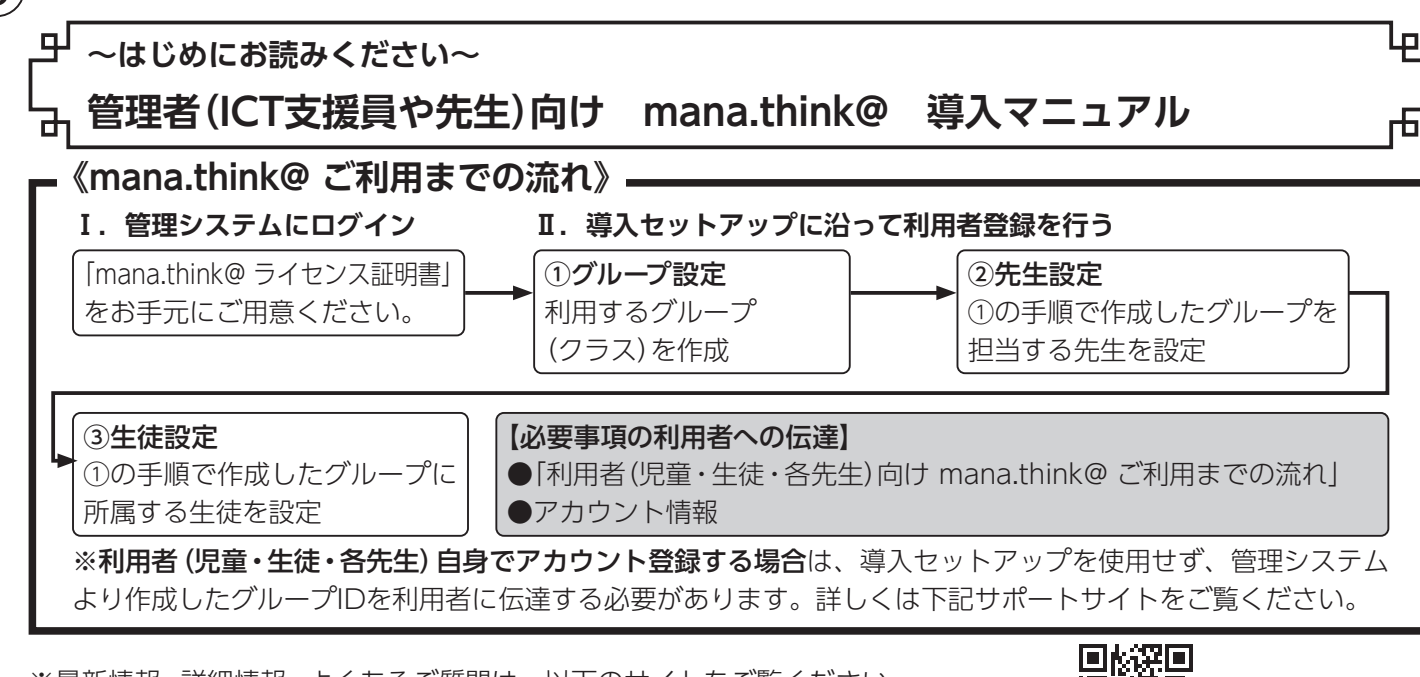

※複数のグループを登録したい場合、Ⅱ-①②③の作業を繰り返します。③まで終 えて「セットアップを完了」をクリックした後に続けて導入セットアップを開始 することが可能です。

### ②先生設定ーこのグループ(クラス)を担当する先生を設定ー

初回ログイン時は登録されている利用者がいないので、「追 クリックしてください。

# **Ⅱ.導入セットアップに沿って利用者登録を行う**

- 新年度にあたって校内のクラス編成や履修コースが替れ
- とでmana.think@へ登録済みの利用者のグループ所属を で移動することができます。
- (1)「グループ管理」画面から新しいグループを作成します ループ作成後に出てくるグループIDをお控えください。既 に作成済みのグループを利用する場合は(2)に進んでく  $\mathbf{u}$
- (2)「生徒管理」画面をクリックし、登録済みの生徒情報CSV イルをmana.think@フォーマットでダウンロードしま
- (3)ダウンロードした生徒情報のCSVファイルを開き、「gro idlを変更後のグループIDに書き換えて保存します。 管理」画面の「一括編集」をクリックし、保存したCSVフ
- ルをアップロードしてください。

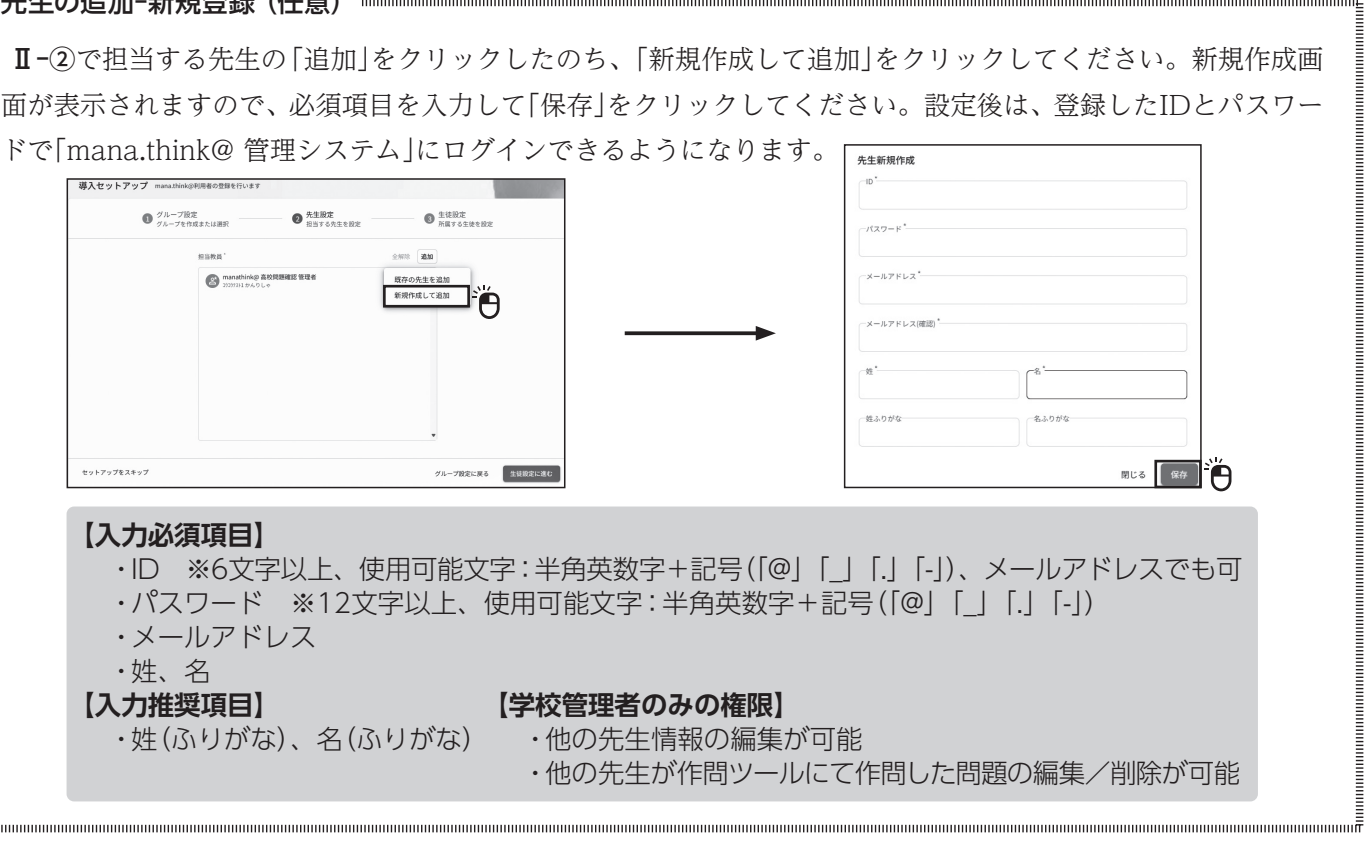

### ③生徒設定ーグループ (クラス) に所属する生徒を設定

**「既存の生徒を追加」**(※初回ログイン時は使用しません)、 **「新規作成して追加」**(⇒下囲み**A**へ)、 **「CSVで一括追加」\*推奨**(⇒裏面の**B**へ)が表示されます。

#### A 「新規作成して追加」

 利用者の情報を一人ずつ入力して登録します。新学期に向けた通常の利用者登録では非推奨ですが、転入生を登 録したい場合などに有効です。詳しくはサポートサイトをご覧ください。

#### ・ ・グループ (クラス)替えをする方法 ・・・・・・・・・・・

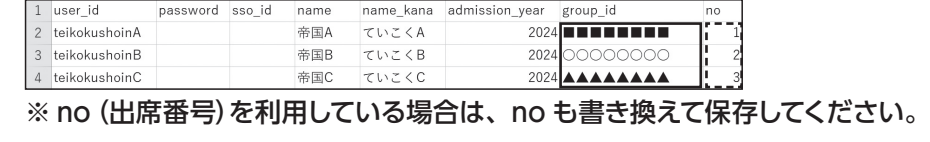

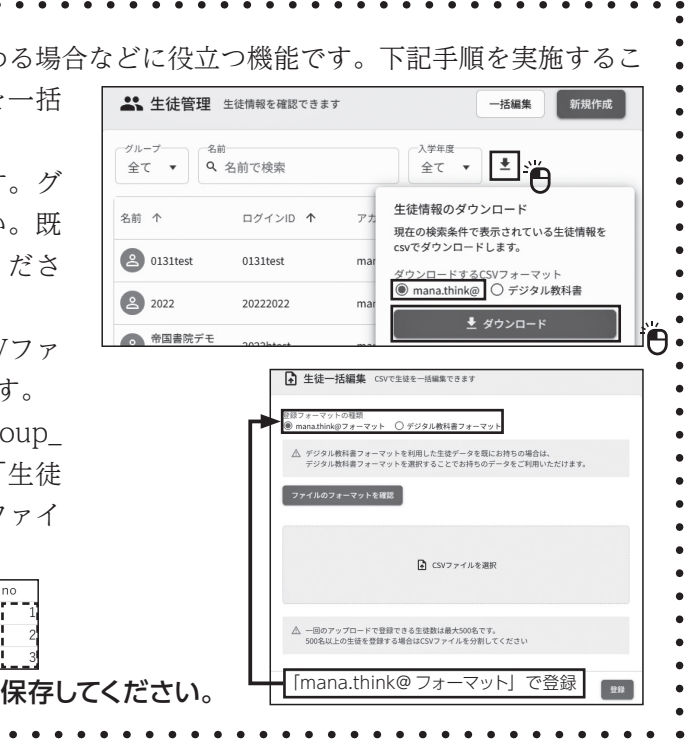

⑤

#### B 「CSV で一括追加」(推奨)

#### ⑴登録するグループを設定する

 プルダウンメニューから登録したいグループを選択し、「次へ」をク リックしてください。

※あらかじめ表面Ⅱ-①で作成したグループ(クラス)が設定されています。

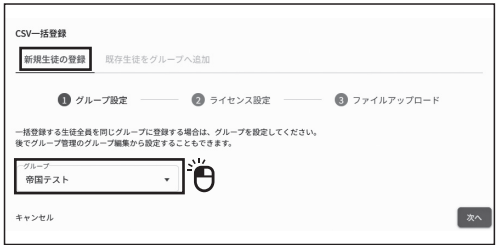

#### ⑵グループに付与するライセンスを選択する

 CSV一括登録画面で「選択」をクリックすると、ライセンス選択画面が表示されます。購入した教材を選択してくだ さい。選択が完了すると、付与するライセンスが表示されます。問題がなければ、「次へ」をクリックしてください。

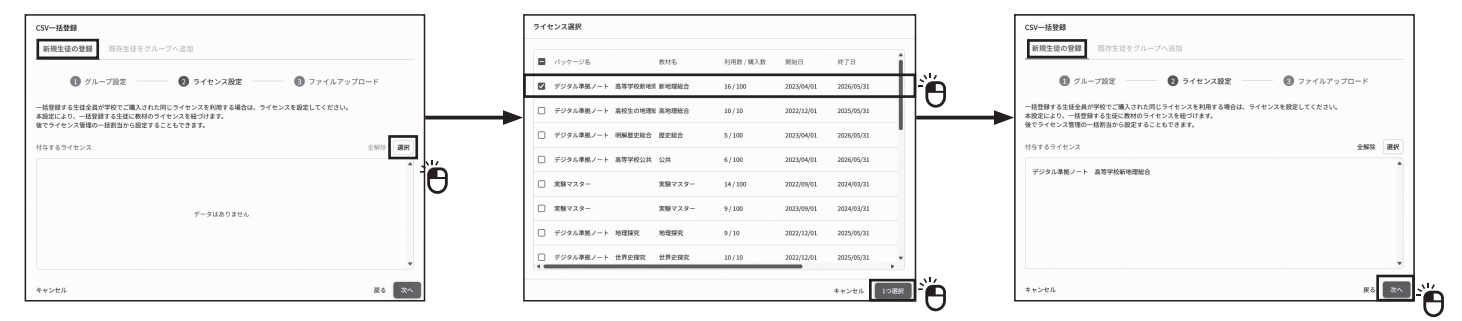

#### ⑶フォーマットをダウンロードして CSV ファイルを作成する

 「組織管理者(ICT支援員や先生)向け 超教科書クラウド版 導入マニュアル」で作成したCSVファイルがある場合は、 フォーマットのダウンロードは不要です。アー1またはイー1の「デジタル教科書フォーマットを使用して登録する」に進 んでください。フォーマットをダウンロードする場合は、登録フォーマットの種類を選択して「ファイルのフォーマッ トを確認」をクリックし、「テンプレートをダウンロード」をクリックしてダウンロードしてください。

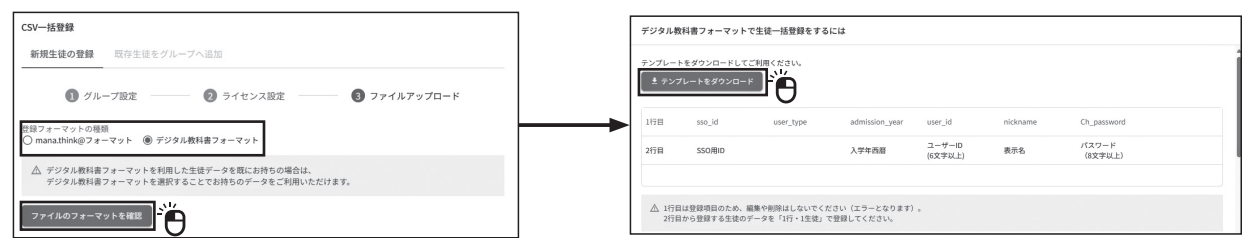

#### ア.既に持っている「外部アカウント(Google/Microsoft/Apple)」を使用する場合 1.デジタル教科書フォーマットを使用して登録する → 1行目は変更・削除しないでください **【入力必須項目】** ・sso\_id:Google/Microsoft/Appleア カウントに登録しているメールアドレス user type admission vear ser id nickname Ch passw  $talkokuehoinA@amaileco$ **【入力推奨項目】** 3 teikokushoinB@gmail.com 202 ・admission\_year:西暦での入学年(半角数字) 4 teikokushoinC@gmail.cor 空欄のままにしてください※入力しても登録内容には反映されません 2.mana.think@ フォーマットを使用して登録する **【入力必須項目】** ・sso\_id:Google/Microsoft/Appleア 入力しないでください ┏▶ 1行目は変更・削除しないでください カウントに登録しているメールアドレス ・name:児童・生徒の名前 name name kana admission year group id n er id pass 帝国A ていこくA ・name\_kana:児童・生徒の名前のふりがな 2024 ikokushoinB@gmail.com 帝国B ていこくB **【入力推奨項目】**  $2024$ ikokushoinC@gmail.com 帝国C ていこくC ・admission\_year:西暦での入学年(半角数字) 空欄にしてください※B-⑴で選択したグループが自動設定されます ・no:児童・生徒の出席番号

CSVファイルの作成が終了したら、「CSV UTF-8(コンマ区 (\*.csv) | もしくは 「CSV (コンマ区切り) (\*.csv) | で保存して さい。

### (4)作成したファイルをアップロードして利用者を登録する 「登録フォーマットの種類」と「ログインIDの種類」を選択し

1. 「CSVファイルを選択」をクリックし、作成したファイル して「登録」をクリックします。

- 2.「以下の内容で登録しますか?」という画面が表示されます 内容が正しければ「登録」をクリックしてください。
- 3. 登録が完了すると、所属児童·生徒が表示されます。内 しければ、「セットアップを完了」をクリックしてくださ 上でセットアップは完了です。各利用者には、以下の情 伝えください。

#### イ.新たに「mana.think @アカウント」を作成する場合 1.デジタル教科書フォーマットを使用して登録する **→ 1行目は変更・削除しないでください インスタン 【入力必須項目】** nickname Ch passwor so id user type dmission year user id \*\*\*\*\*\*\*\* 2024 teikokushoinA@gmail.com 帝国A \*\*\*\*\*\*\*\* 2024 teikokushoinB@gmail.com 帝国B 2024 teikokushoinC@gmail.com 帝国C \*\*\*\*\*\*\*\* 空欄のままにしてください

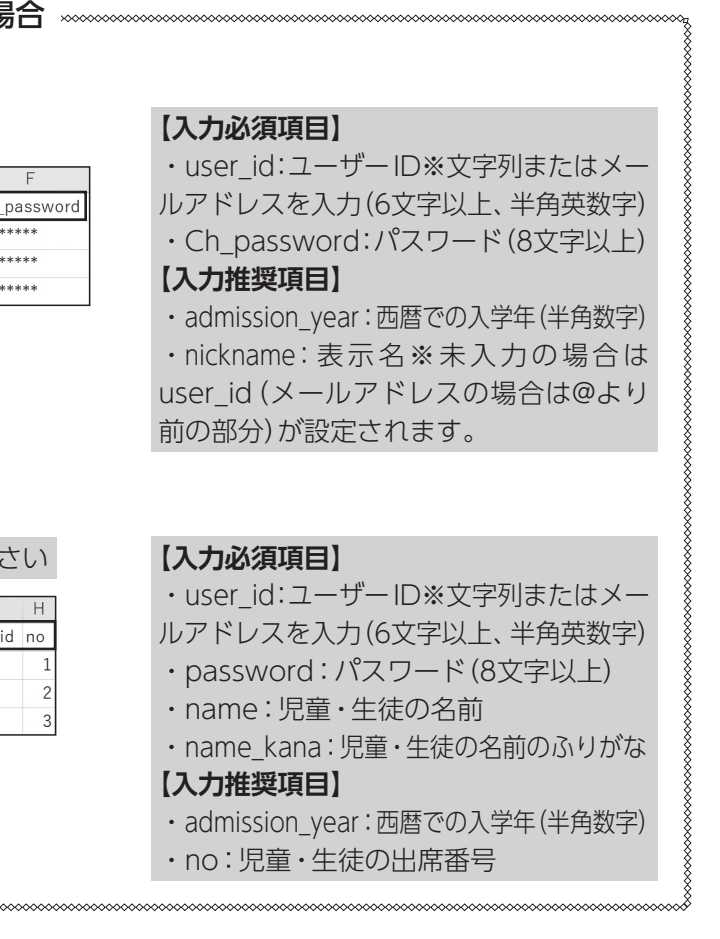

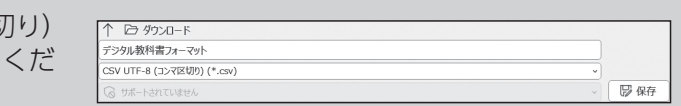

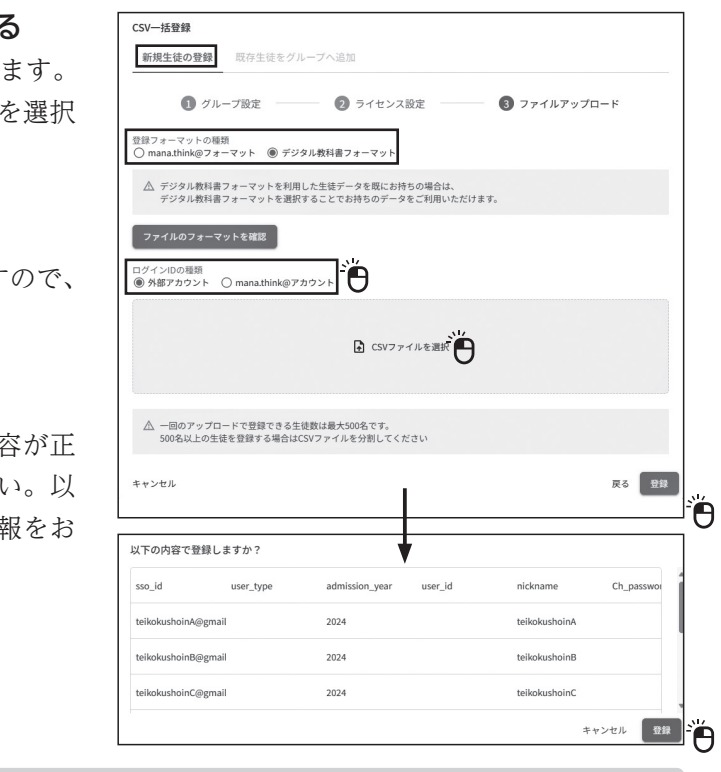

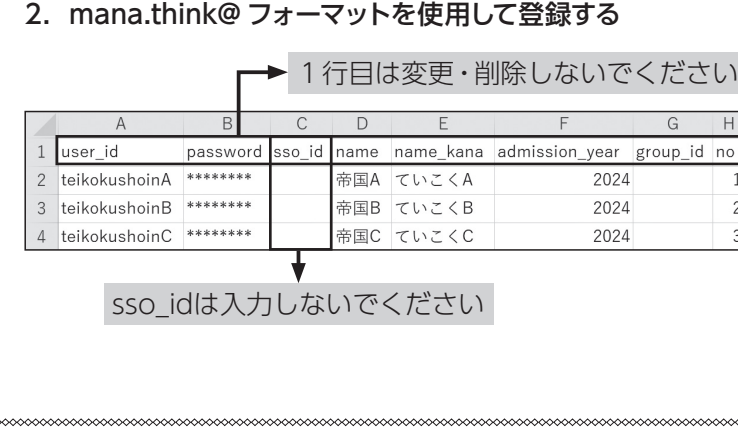

★ログイン用URL・ログイン方法が記載された **「利用者(児童・生徒・各先生)向け mana.think@ ご利用までの流れ」**

**★各利用者ごとのアカウント情報** アの場合:利用者のGoogle/Microsoft/Appleアカウント イの場合:ユーザー IDとパスワード